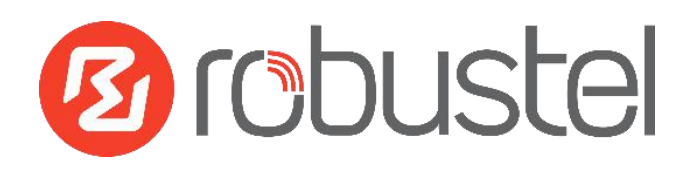

# **App User Guide VRRP**

**Version: 1.0.2**

**Date: December 25, 2021**

Copyright© Guangzhou Robustel Co., Ltd.

All Rights Reserved.

## Contents

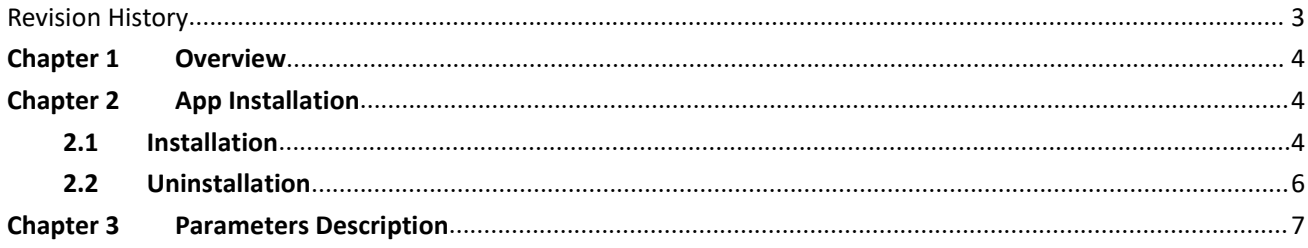

## <span id="page-2-0"></span>**Revision History**

Updates between document versions are cumulative. Therefore, the latest document version contains all updates made to previous versions.

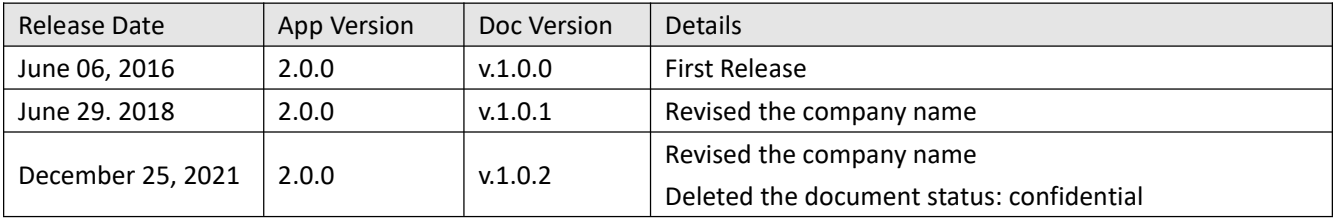

### <span id="page-3-0"></span>**Chapter 1 Overview**

VRRP (Virtual Router Redundancy Protocol) is a fault-tolerant protocol. VRRP protocol can help to constitute a router backup group in a LAN, the VRRP router is equivalent to a virtual router. A host in LAN only need to know this virtual router's IP address and doesn't need to know the IP addressof the specific router. When set the host's default gateway as the virtual router's virtual IP address, host can use the virtual gateway to communicate with the external network.

VRRP function is an App which needs to install into router in **System->App Center** unit.

## <span id="page-3-1"></span>**Chapter 2 App Installation**

#### <span id="page-3-2"></span>**2.1 Installation**

#### Path:**System->App**

1 Please place VRRP App .rpk file (e.g.r2000-vrrp-2.0.0.rpk) into afree disk of PC. And then log in router configuration page; go to **System->App** as the following screenshot show.

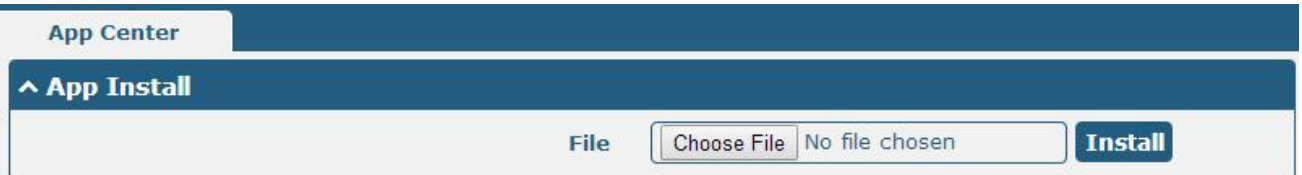

2 Click "Choose File" button, select VRRP App .rpk file from the PC, then click "Install" button of router configuration page.

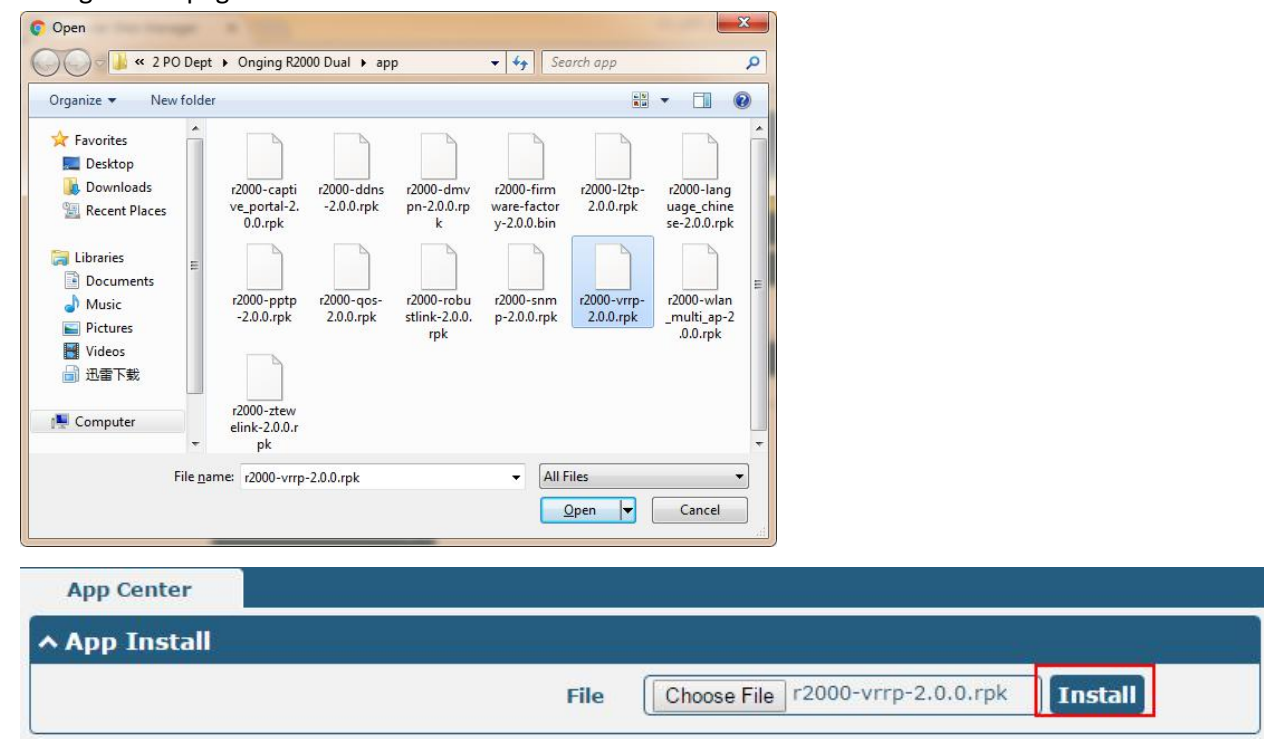

3 When the rate of installation progress reach 100%, the system will pop up a reboot router reminder window. Please click "OK" to make router reboot.

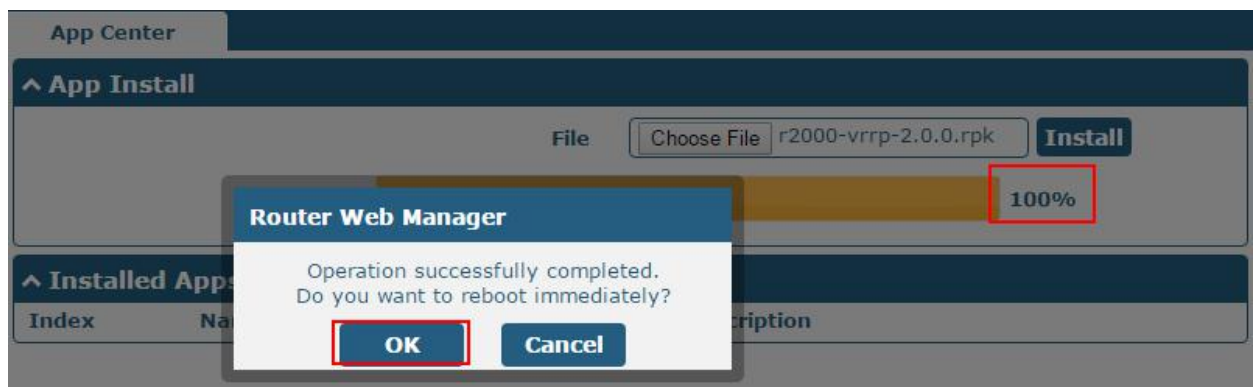

4 After router power on again, log in configuration page, VRRP will be include in App Center's "Installed Apps" list, and the function configuration will display in **Services** part.

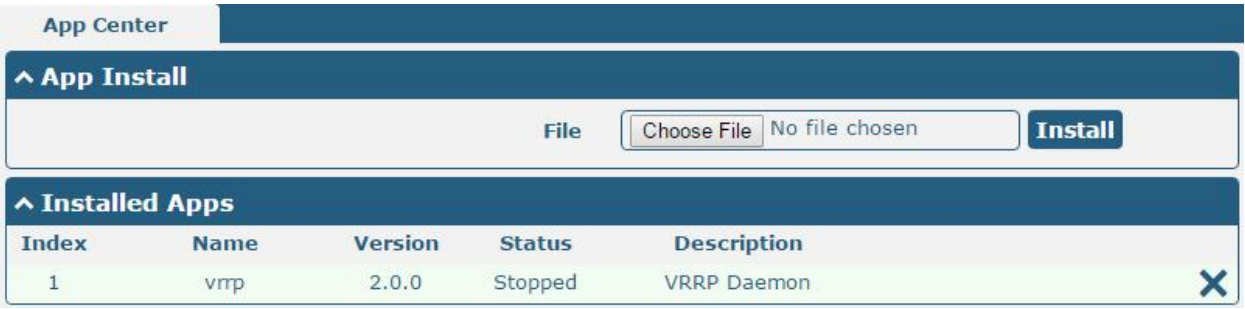

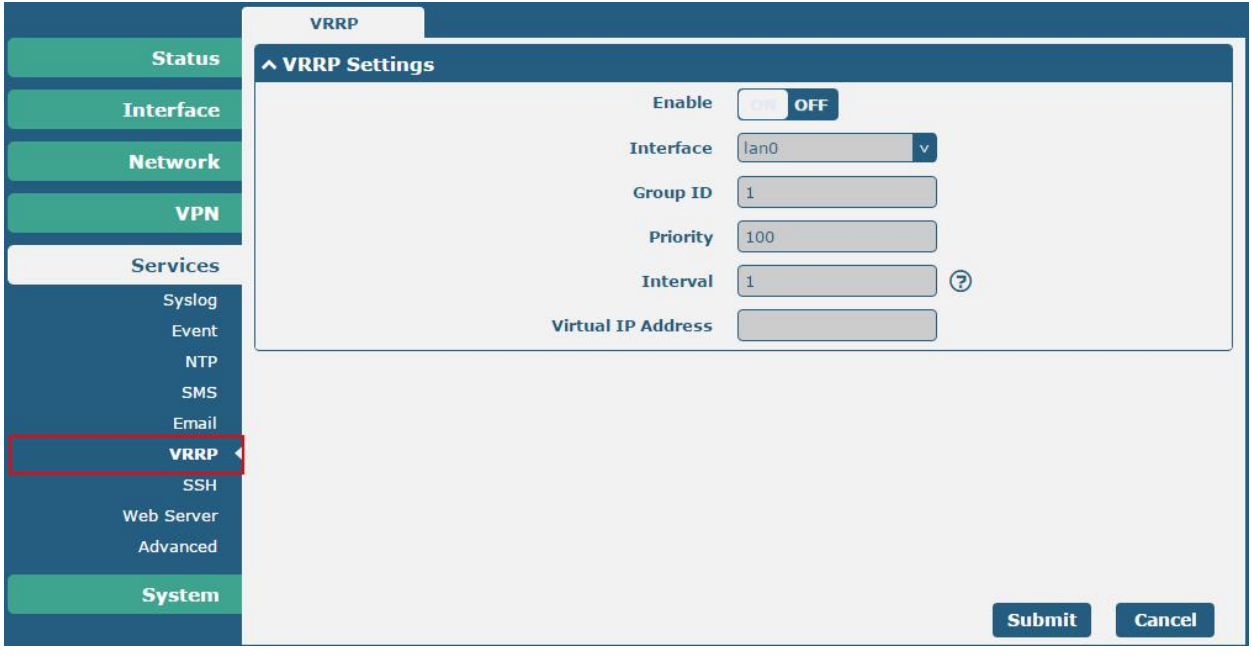

#### <span id="page-5-0"></span>**2.2 Uninstallation**

#### Path:**System->App Center**

1 Go to "**Installed Apps**", find VRRP App and then click "X".

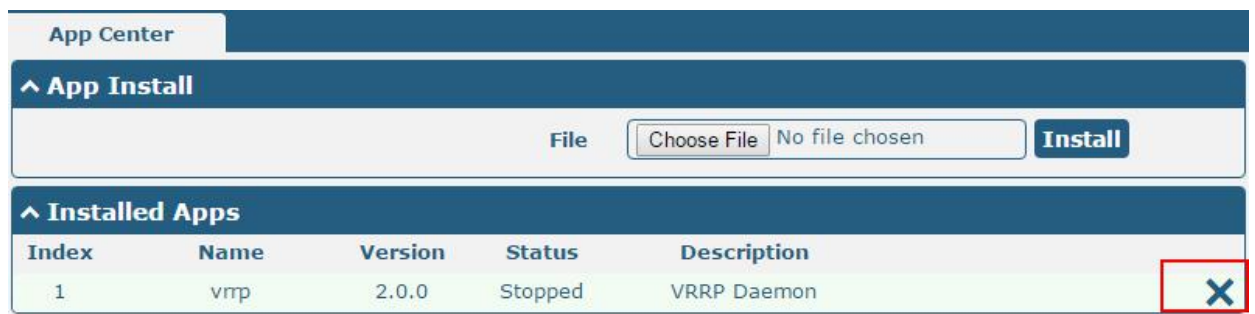

2 Click "OK" in the router reboot reminder popup window. When router finish restart, VRRP had been uninstalled.

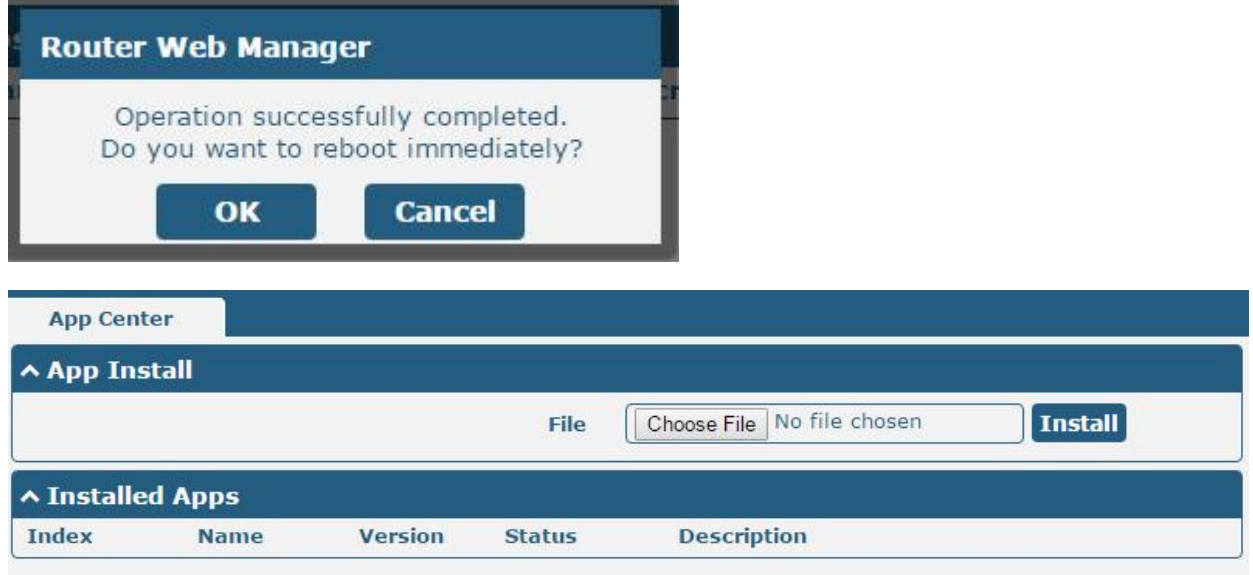

## <span id="page-6-0"></span>**Chapter 3 Parameters Description**

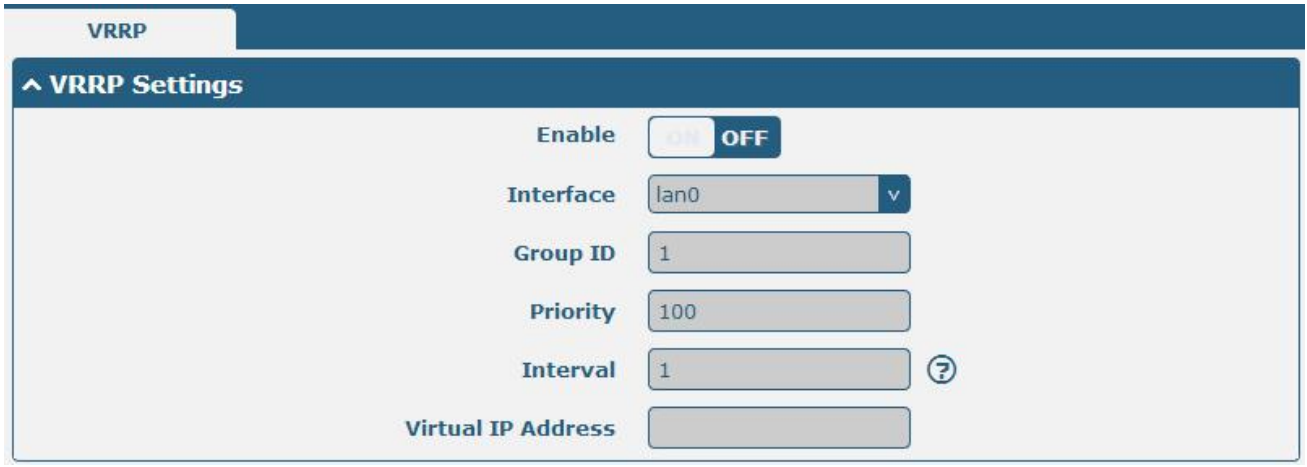

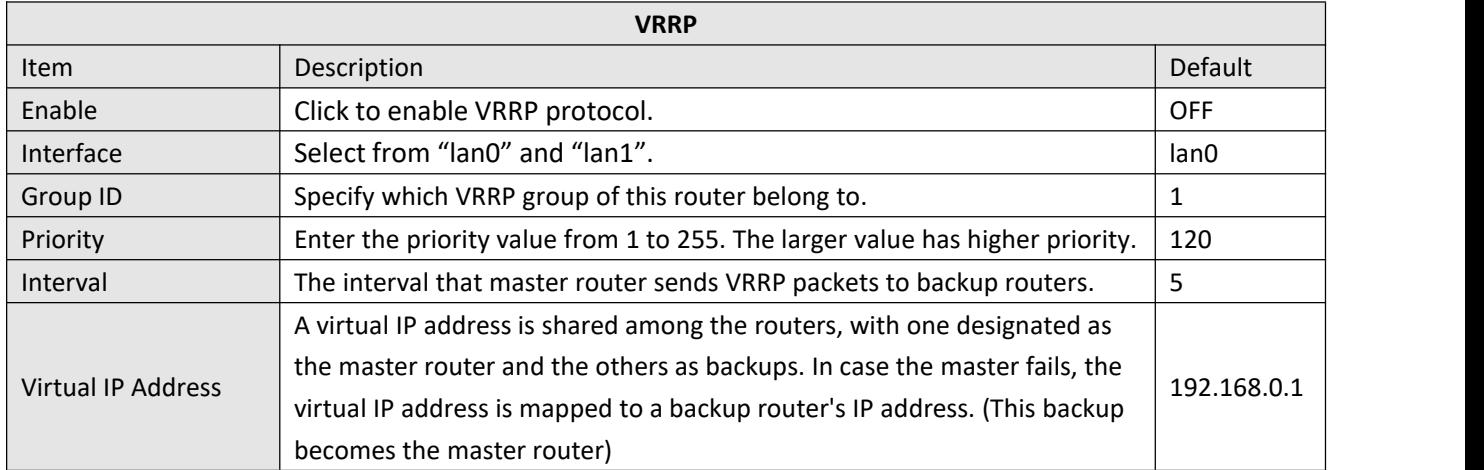

# **Guangzhou Robustel Co., Ltd.** Add: 501, Building 2, No. 63, Yong'an Avenue, Huangpu District, Guangzhou, China 510660 Tel: 86-20-82321505 Email: support@robustel.com Web: www.robustel.com